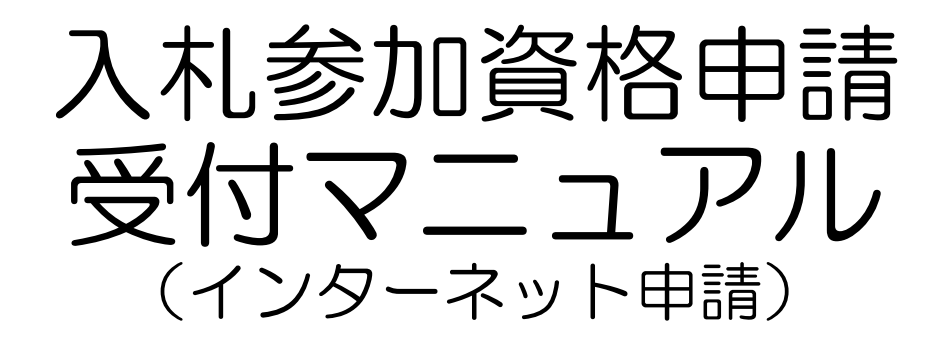

# 変更申請編

物品・役務等

令和5年10月

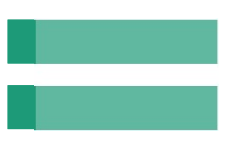

# 目次

**Chapter** 

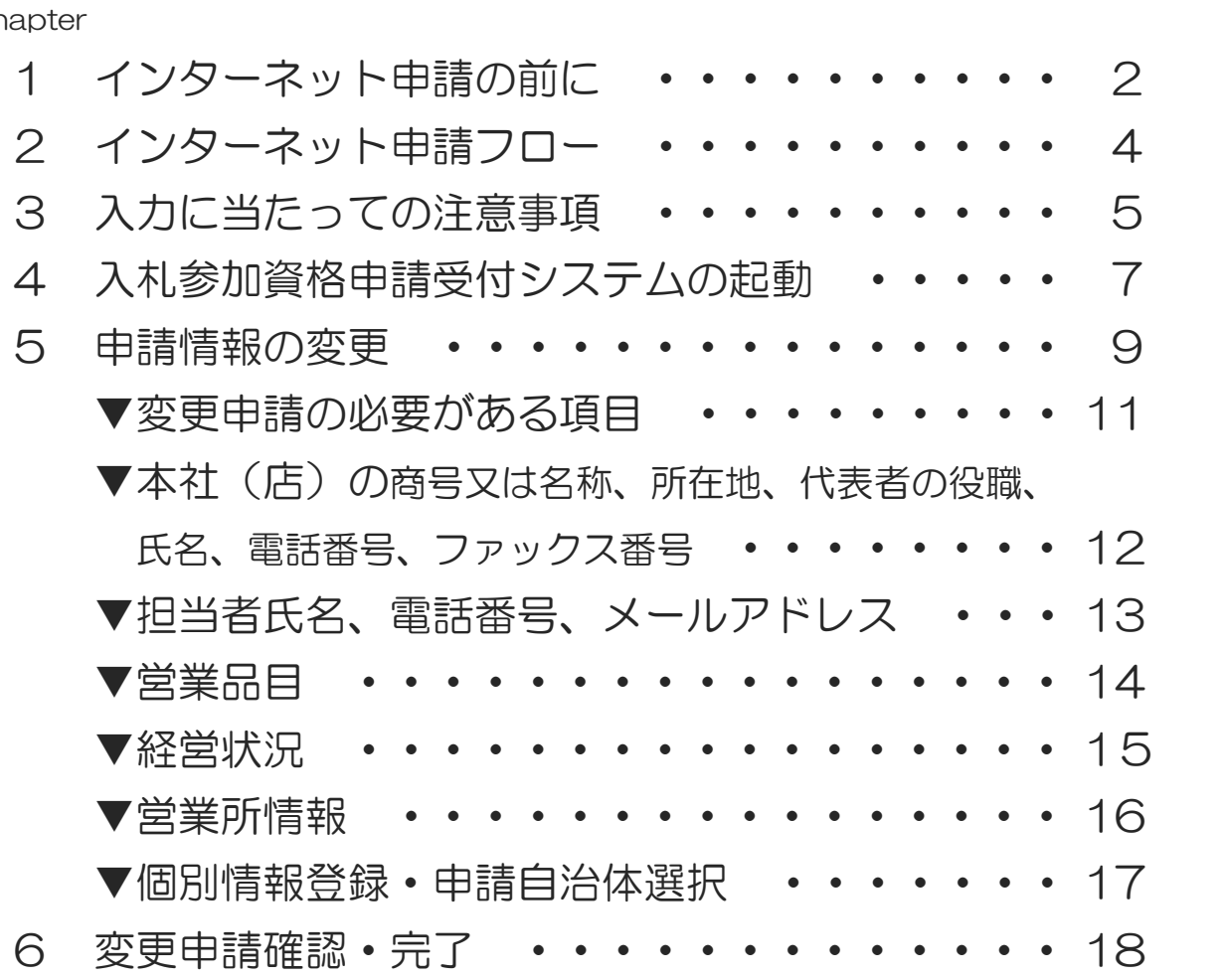

<sup>Chapter</sup> 1 | インターネット申請の前に

#### 1 マニュアルについて このマニュアルは入札参加資格申請受付システム(以下「インターネット申請」という。) の操作に係る部分を記載し、変更申請者用に作成したものです。

- 2 登録内容を変更する場合
	- (1)下関市物品・役務競争入札参加有資格者名簿に登録されている内容に変更が生じた場合、 変更申請を行う必要があります。変更申請を行わなければならない変更は次のとおりです。 |)下関市物品・役務競争入札参加有資格者名簿に登録されている内容に変更が生じた場合、<br>|変更申請を行う必要があります。変更申請を行わなければならない変更は次のとおりです。<br>①本社(店)の商号又は名称 | 』②本社(店)の所在地 | ③本社(店)の代表者の 変更申請を行う必要があります。変更申請を行わなければならない変更は次のとおりです<br>①本社(店)の商号又は名称 ②本社(店)の所在地 ③本社(店)の代表者の<br>役職、氏名 ④本社(店)の電話番号、ファックス番号 ⑤実印(代表者印) ①本社(店)の商号又は名称 ②本社(店)の所在地 ③本社(店)の代表者の役職、氏名 ④本社(店)の電話番号、ファックス番号 ⑤実印(代表者印)<br>⑥使用印鑑 ⑦支店、営業所等の名称 ⑧支店、営業所等の所在地 ⑨支店、<br>営業所等の代表者の役職、氏名 ⑩支店、営業所等の電話番号、ファックス番号 営業所等の代表者の役職、氏名 ⑩支店、営業所等の電話番号、ファックス番号<br>⑪資本金 ⑫競争入札参加希望営業品目 ⑬その他(担当者情報など) ⑪資本金 ⑫競争入札参加希望営業品目 ⑬その他(担当者情報など)

(2)登録内容を変更するには、次の3とおりの方法があります。 ①インターネット申請を行い、申請に必要な書類(以下「申請書類」という。)を提出 ②変更届を提出←「使用印鑑」「代表者印」のみを変更の場合 ③登記事項証明祖を提出←「資本金」のみを変更の場合

なお、次のような場合には、変更申請(入札参加資格申請受付システムへの入力)前に 契約課へご相談ください。 ▲法人の合併、分割、事業譲渡の場合 ▲個人から法人又は法人から個人に変更する場合 ▲個人から個人への事業承継などの場合 ▲登録の削除を希望される場合

3 受付番号、ユーザID、パスワードについて

(1)インターネット申請で変更申請を行うためには、受付番号、ユーザID及びパスワード (以下「パスワード等」という。)が必要です。パスワード等は次のとおりです。 【注意】少額物品の電子公開見積合せ、電子見積合せで使用する少額物品用簡易認証 (ID/パスワード)は使用できません。

▼平成28年12月5日時点で登録があり、継続して資格をお持ちの方 業者番号 9桁数字 前回登録時に通知済

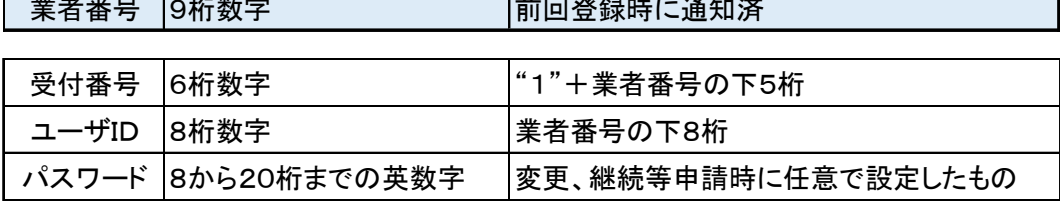

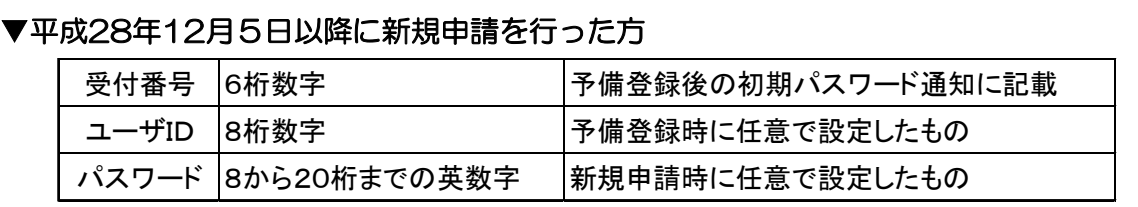

※ユーザ | Dは一度登録すると変更できません。パスワードは、いつでも変更できます。

(2)パスワードの有効期限は6ヶ月となります。パスワード変更(更新)をした後6ヵ月経過して ログインすると再度パスワード変更が発生します。

(3)パスワード等を紛失した場合は、「入札参加資格申請受付システム用パスワード等再発行申請書」 (以下「再発行申請書という。)により再発行の手続きを行ってください。 ※パスワード等についてのお問い合わせにはお答えできません。

▲「入札参加資格申請受付システム用パスワード等再発行申請書」の様式は、 下関市ホームページ⇒「しごと・事業者」→「入札・契約・登録」⇒「物品の部屋(上下水道局 を除く)」又は「業務委託の部屋(上下水道局を除く)」 →「業者登録関係」→「入札参加資格 申請(インターネット申請)の受付について」→「変更申請」からダウンロードできます。

≪再発行申請について≫ ▲再発行申請書に必要事項を記入し、代表者名又は受任者名でご提出ください。 ▲提出方法:メール又は郵送 ▲受付番号、パスワードは原則、登録した担当者メールアドレス宛に送信します。 ▲ユーザ | Dは郵送でお送りします。業者登録時の宛先を記入し、84円切手を貼っ た返信用封筒を一緒に提出してください。

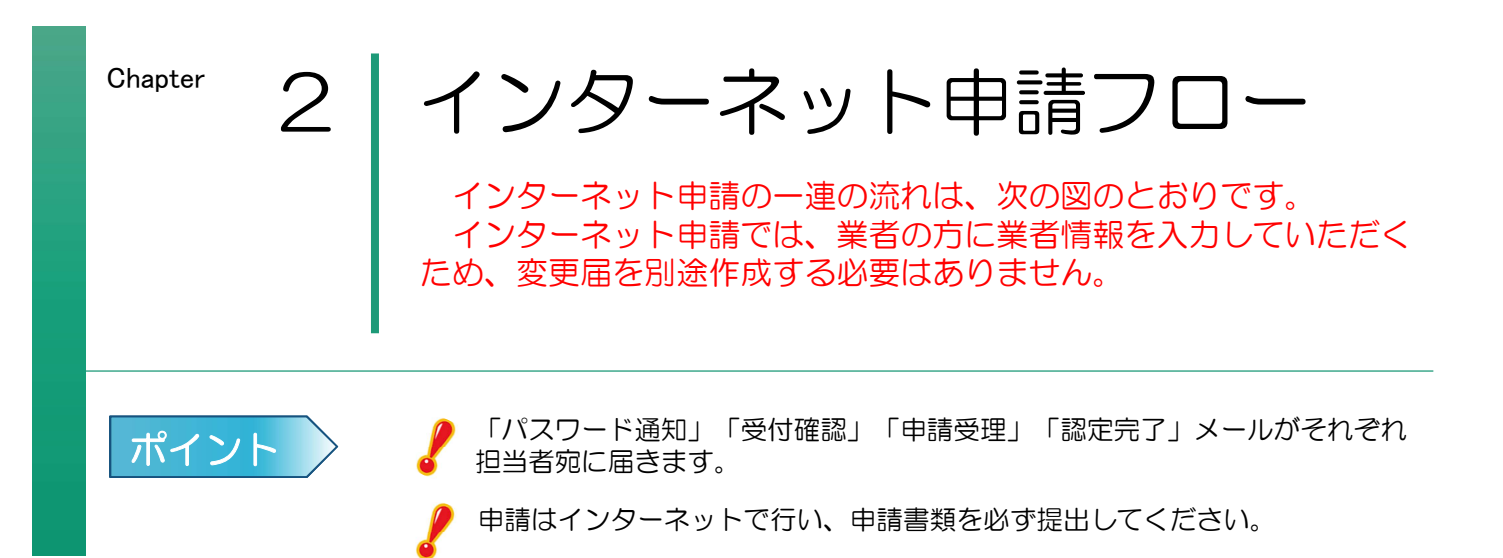

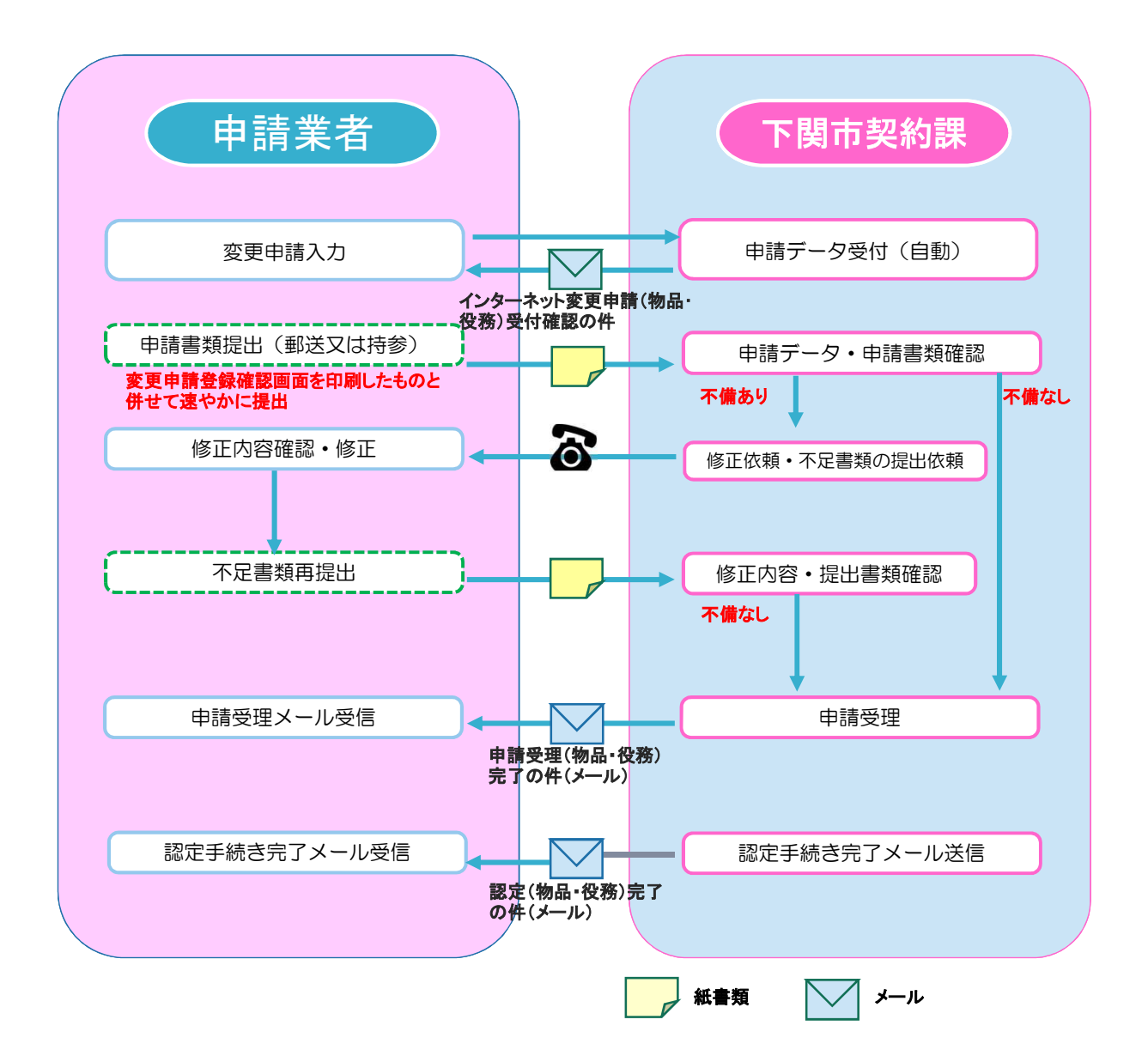

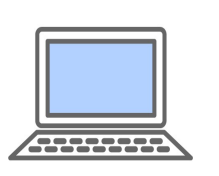

Chapter 3 入力に当たっての注意事項

インターネット申請をご利用いただくための注意事項をご紹介します。 なお、入力は月曜日から金曜日(閉庁日を除く)入力時間内(8:30~ 20:00)に行ってください。

- 1 パソコンの準備について ・利用可能なブラウザ Microsoft Edge
- 2 入力について

Google Chrome

(1)全般

▲入力画面において、JIS第一水準、第二水準以外の文字の入力があった場合には、該当 文字を「?」(半角の?)に変換してエラー表示します。使用したい漢字がJIS第一水準、 第二水準以外の場合は、代替文字を入力してください。 (入力可能な例)「髙」「﨑」「栁」「瀨」「郞」「德」「黑」「濵」

なお、エラー出力内容は次の通りです。

- ・エラーメッセージ
- ・エラー項目名称
- ・入力内容(第一水準、第二水準以外の文字は、「?」に変換して表示されます。)

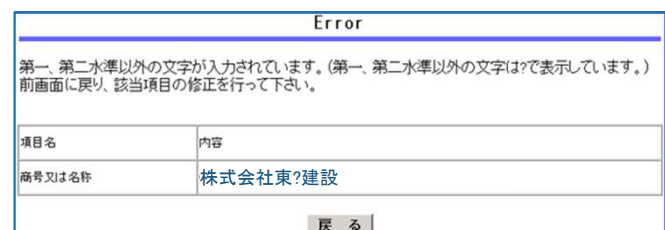

(2)所在地等

▲所在地は数字を含めすべて全角で入力してください。 ▲登記事項証明書の所在地をご記入ください。 (3)商号又は名称とフリガナ ▲商号又は名称は全角で入力してください。 商号又は名称とフリガナ<br>商号又は名称は全角で入力してください。<br>(例)株式会社テスト下関 (×:株式会社テスト下関) 商号又は名称は全角で入力してください。<br>(例)株式会社テスト下関 (×:株式会社テスト下関)<br>(例)有限会社SHIMONOSEKI (×:有限会社SHIMONOSEKI) ▲株式会社等法人の種類を表す文字は省略しないでください。 (例)有限会社SHIMONOSEKI――(※:有限会社SHII<br>株式会社等法人の種類を表す文字は省略しないでください。<br>(例)株式会社下関 (×:㈱下関、×:(株)下関) 社等法人の種類を表す文字は省略しないでください。<br>株式会社下関 (×:㈱下関、×:(株)下関)<br>有限会社しものせき (×:侚しものせき、×:(有)しものせき) ▲法人の種類と商号の間にスペースを入れないでください。 ▲フリガナは法人の種類を表す文字は記入せず、全角のカタカナで入力してください。 (4)電話番号、FAX番号 ▲市外局番から「-」半角ハイフン区切りで半角数字で入力してください。 (5)メールアドレス ▲半角英数字で入力してください。「@」「.」は必須、「\*」「-」「\_」も使用でき ます。 ▲「Ctrlキー」+「V」【貼り付け】を使用して入力できます。 (6)受付番号、ユーザID、パスワード ▲半角英数字で入力してください。 ▲「Ctrlキー」+「V」【貼り付け】を使用して入力できます。

#### (7)入力必須項目欄に入力事項がない場合

- 「'」「Shiftキー」+「7」【全角アポストロフィ】を入力してください。
- (例)本店の営業部長に委任する場合→営業所情報の営業所名欄は「'」
- (例)○○支店の個人Aさんに委任する場合→営業所情報の代表者役職名欄は「'」

3 担当者メールアドレスの登録について

インターネット申請で手続きを行うと、システムから「申請登録完了通知メール」等が担当者 メールアドレス宛に自動送信されます。システムから発信されるメールを受信するために、 パソコンまたは携帯電話・スマートフォンのメールアドレスを入力してください。

メールアドレスを誤って入力したり、使われていない担当者メールアドレスを登録したままに しておくとメールが届きませんので、入力の際には正しいメールアドレスの登録をお願いします。 なお、迷惑メール対策を行っている場合は、次のアドレスから送信するメールを受信できるよ う設定をお願いします。

kykeiyak@city.shimonoseki.yamaguchi.jp ※なお、このメールアドレスは本市からの送信専用です。ご返信をいただいても回答できません。

- 4 事業者から委任を受けて代理申請される方(代理申請者)について ※市とのやりとりを事業者でする場合は、代理申請扱いとなりません。 - 事業者から委<br>- ※市とのやりとり<br><sup>(1) 担当者氏名</sup>
	-

▲代理申請者の場合は、氏名を入力後に職名をカッコ書きで入力してください。 担当者氏名<br>代理申請者の場合は、氏名を入力後に<br>(例)契約 課子(行政書士)

(2)担当者電話番号

▲インターネット申請内容や申請書類に、不備、不足があった場合は、電話でお知らせします ので、代理申請者の電話番号をご登録ください。

(3)担当者メールアドレス

▲インターネット申請で手続きを行ったときは、システムから「申請登録完了通知メール」等 を担当者メールアドレス宛に自動送信しますので、代理申請者のメールアドレスをご登録 ください。

▲変更申請登録完了後に担当者メールアドレスを変更する場合は、再度変更申請を行って ください。

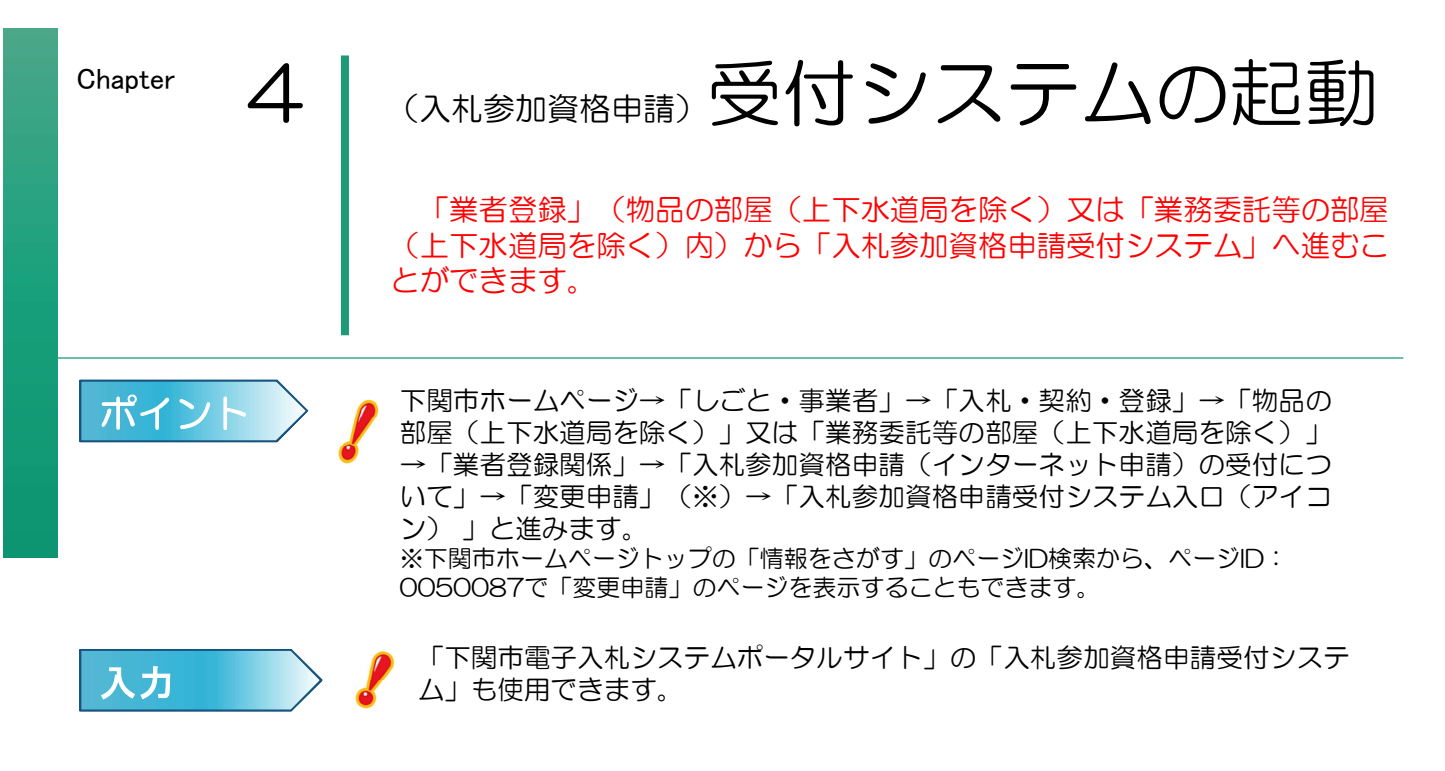

1 下関市ホームページトップ画面から「しごと・事業者」内の「入札・契約・登録」を選択します。

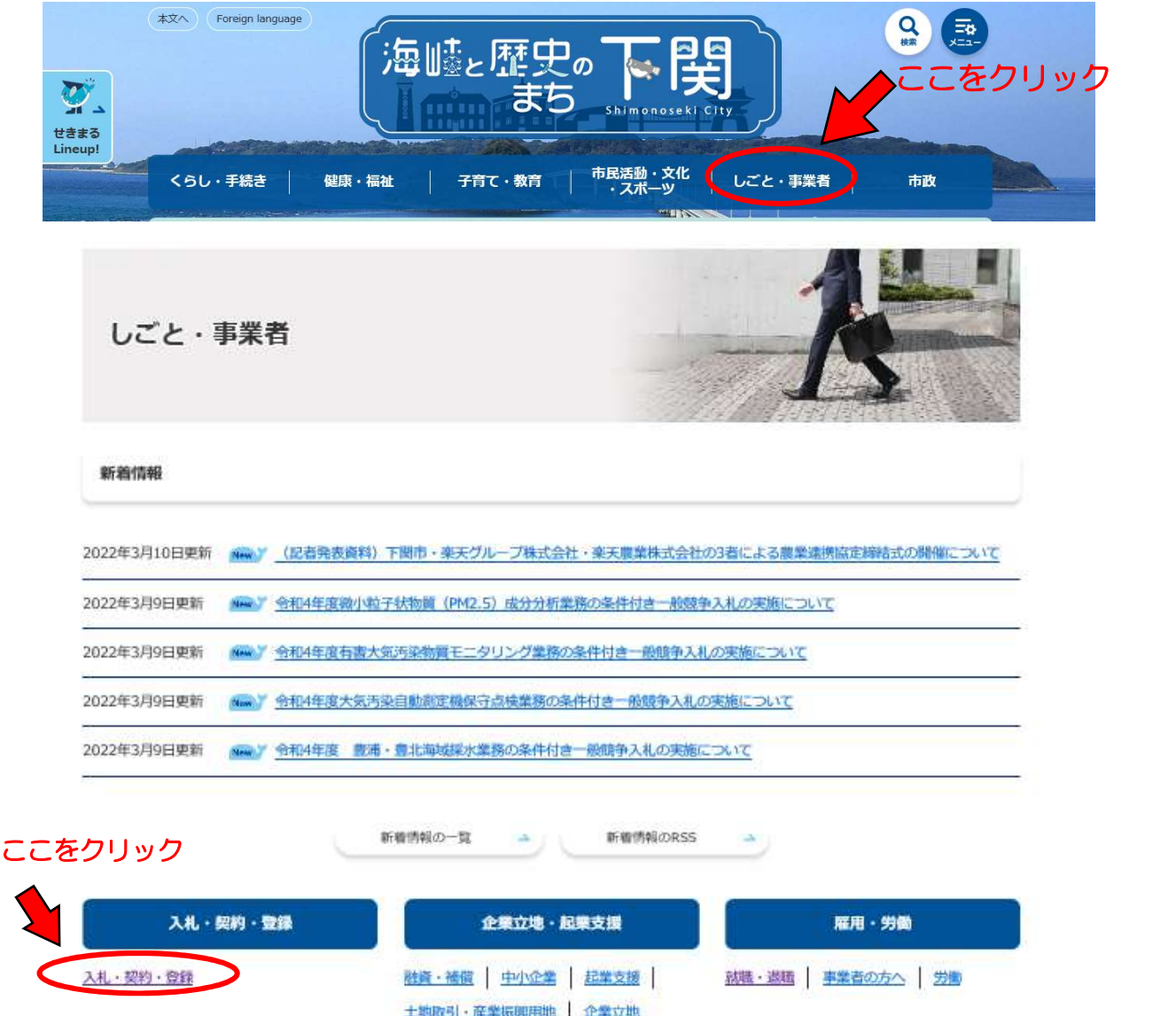

2 「物品の部屋(上下水道局を除く)」又は「業務委託等の部屋(上下水道局を除く)」が表示されるので、 「業者登録関係」をクリックします。

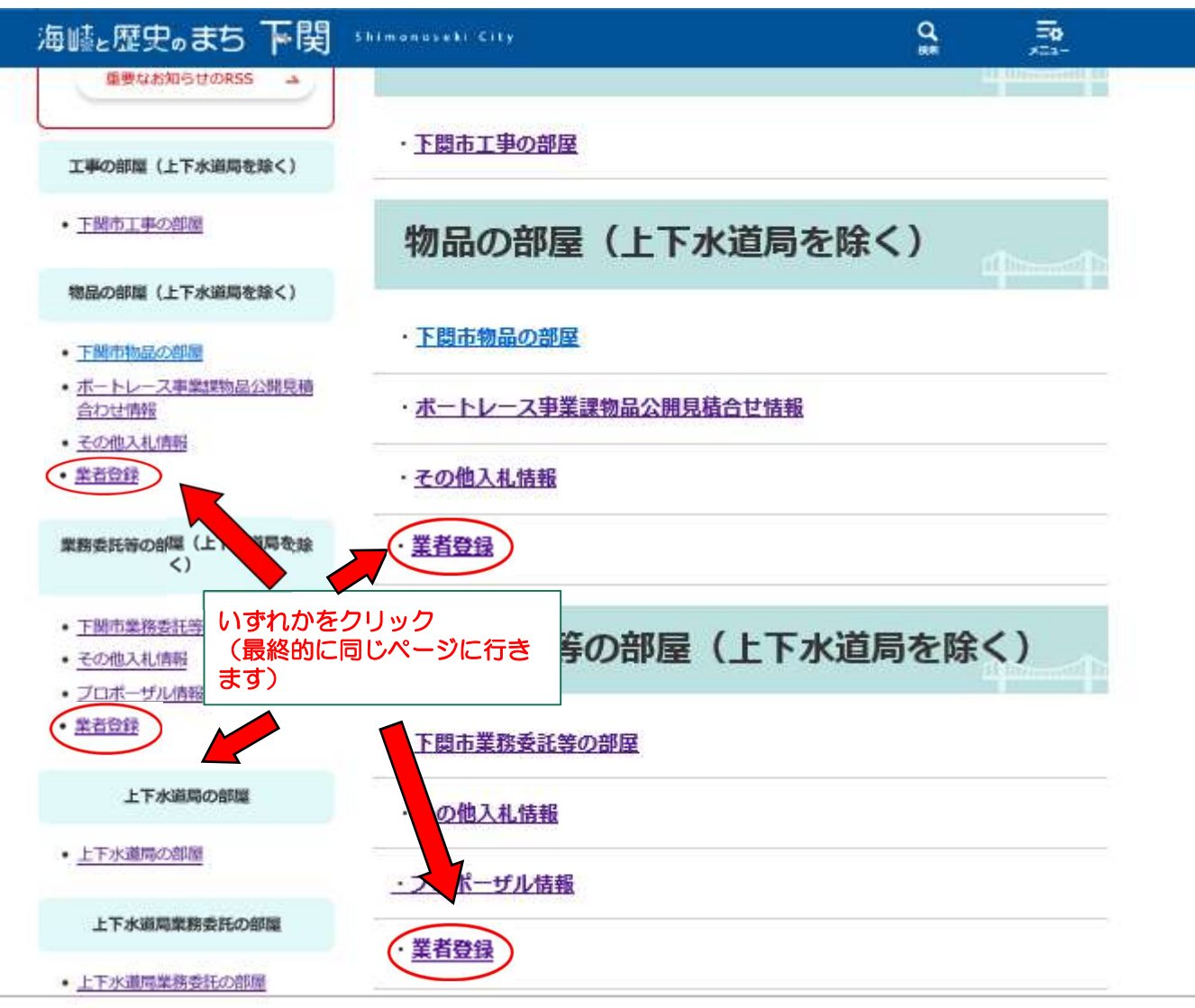

3 「入札参加資格申請(インターネット申請)の受付について」をクリックします。 その画面内の「変更申請」にある「入札参加資格申請受付システム入口(アイコン)」をクリック すると、システムが起動し、入札参加資格申請受付システムトップメニュー画面が表示されます。

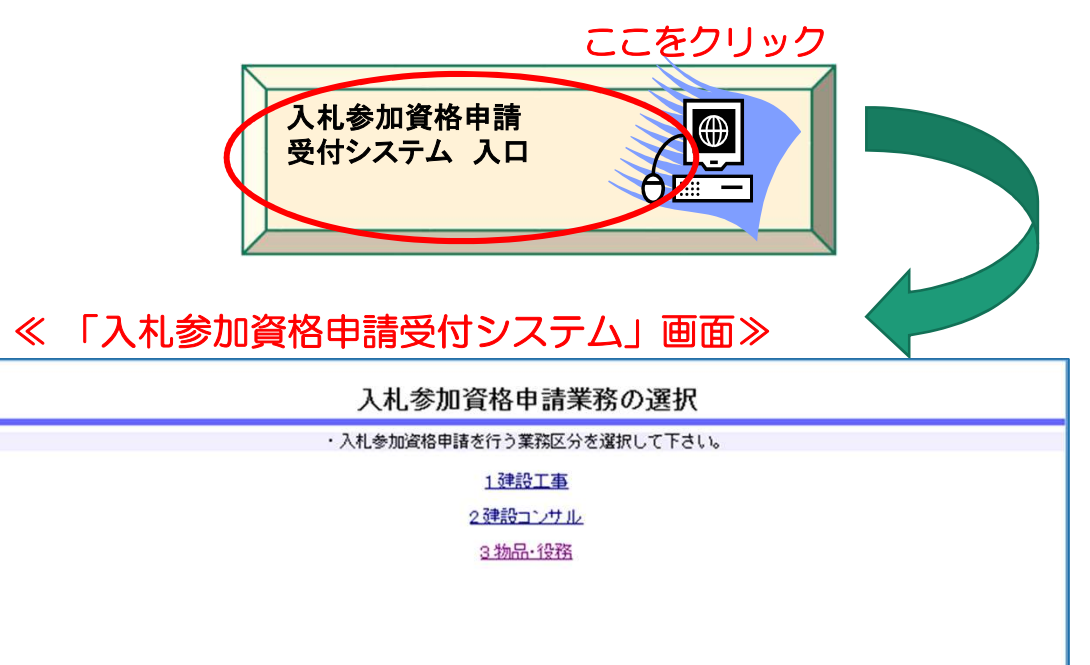

**Chapter** 

## 申請情報の変更

令和5・6・7年度の登録内容が設定(表示)されていますので、 確認しながら変更箇所のみ入力してください。

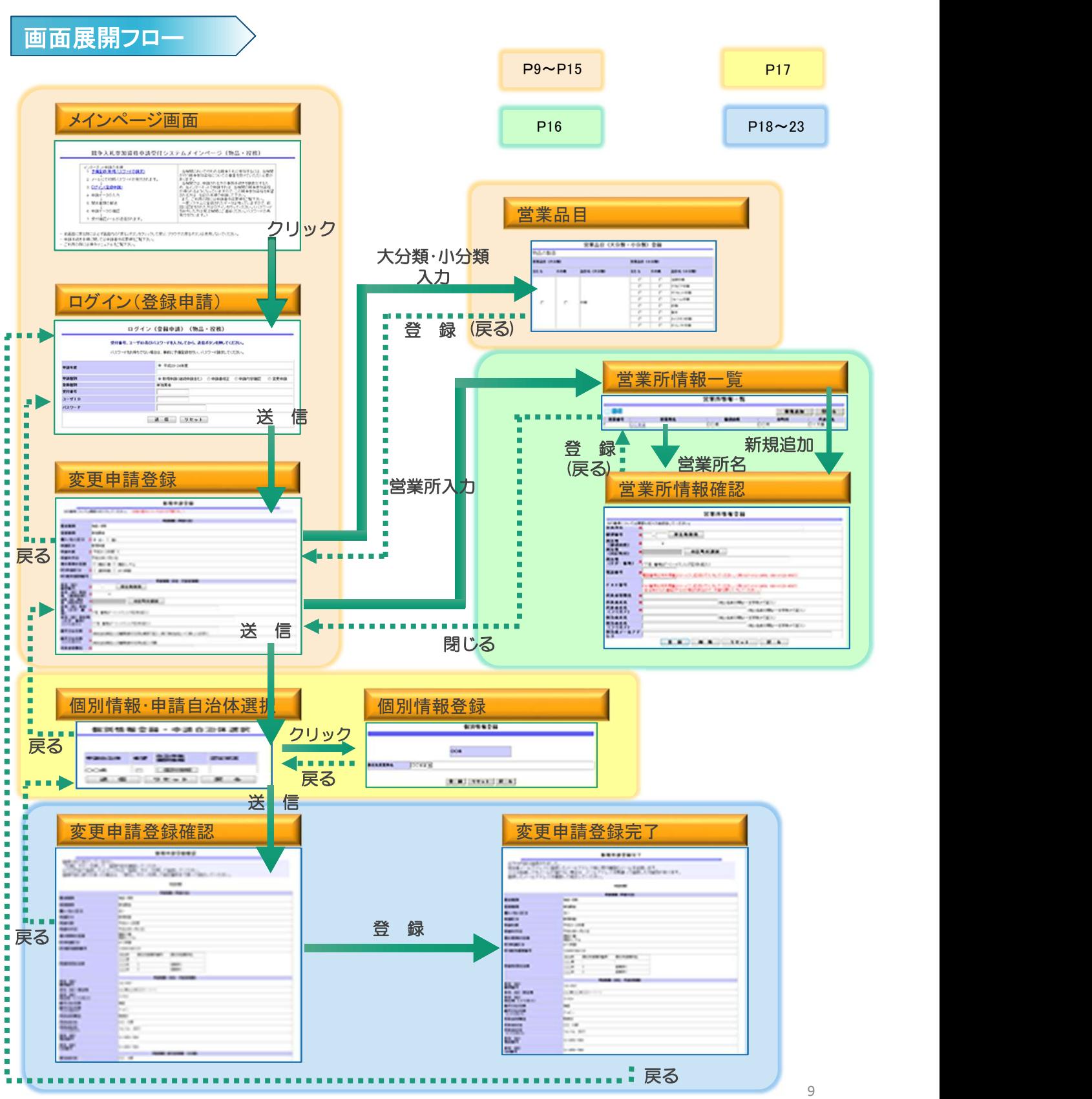

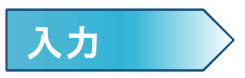

#### 1 変更申請を行います。

受注者用トップメニュー画面から業務区分「3.物品・役務」を選択し、入札参加資格申請 受付システムメインページに進み「ログイン(登録申請)」をクリックします。ログイン画 面で「パスワード等」を入力し、「送信」をクリックして、「変更申請登録」画面に進みます。

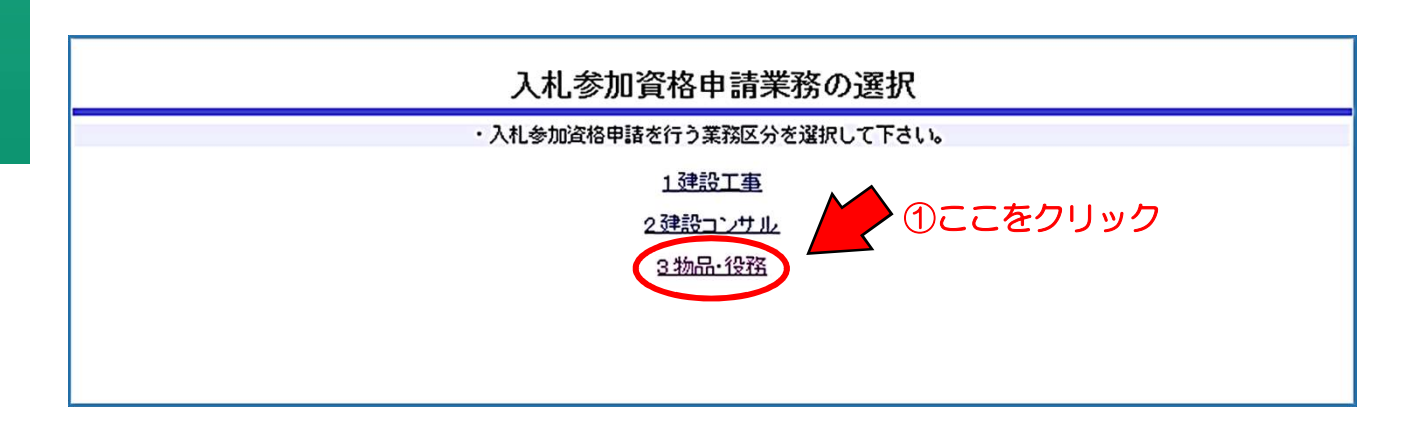

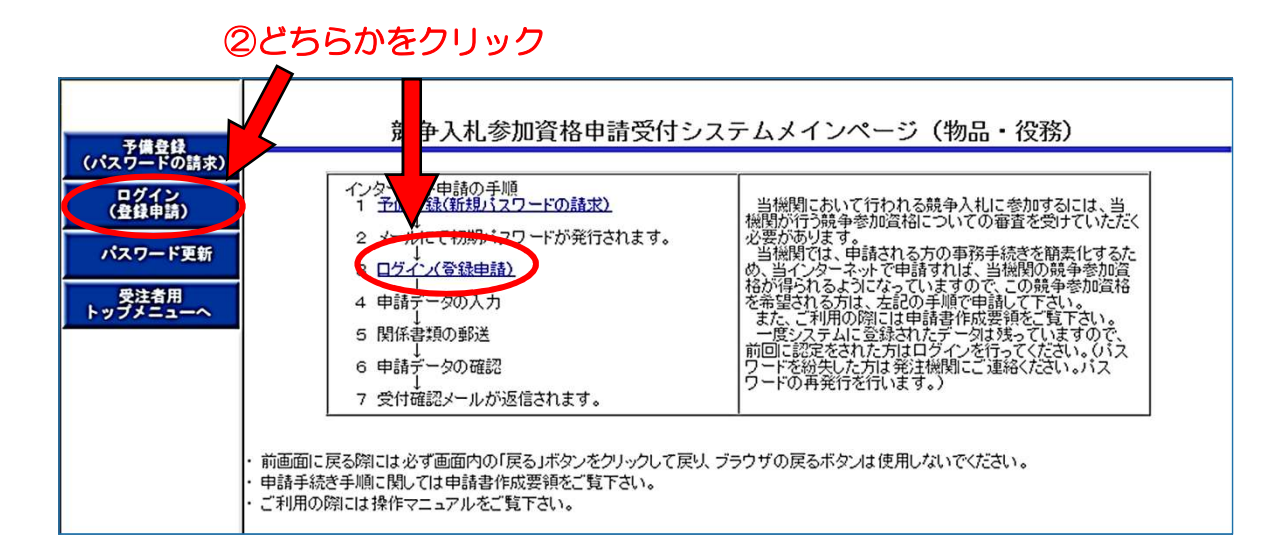

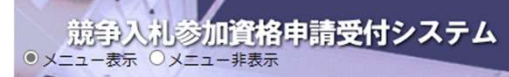

#### ログイン (登録申請) (物品・役務)

**Contract** 

TOTAL STATES

### 、予備登録<br>(パスワードの請求) ロクイン<br>(登録申請) パスワード更新 受注者用<br>トップメニュー

#### 受付番号、ユーザID及びパスワードを入力してから、送信ボタンを押してください。

パスワードをお持ちでない場合は、事前に予備登録を行い、パスワード請求してください。

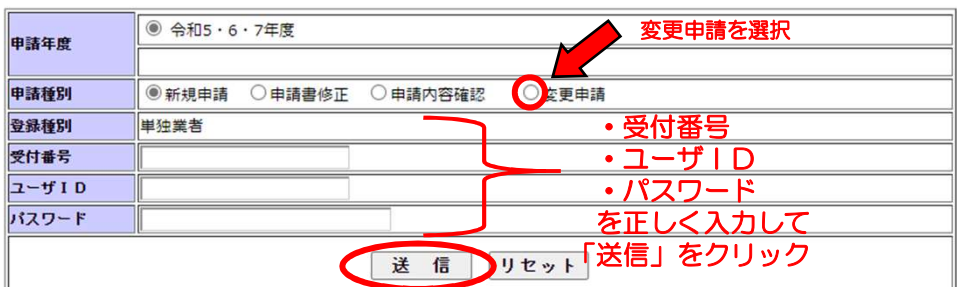

## ▼変更申請の必要がある項目

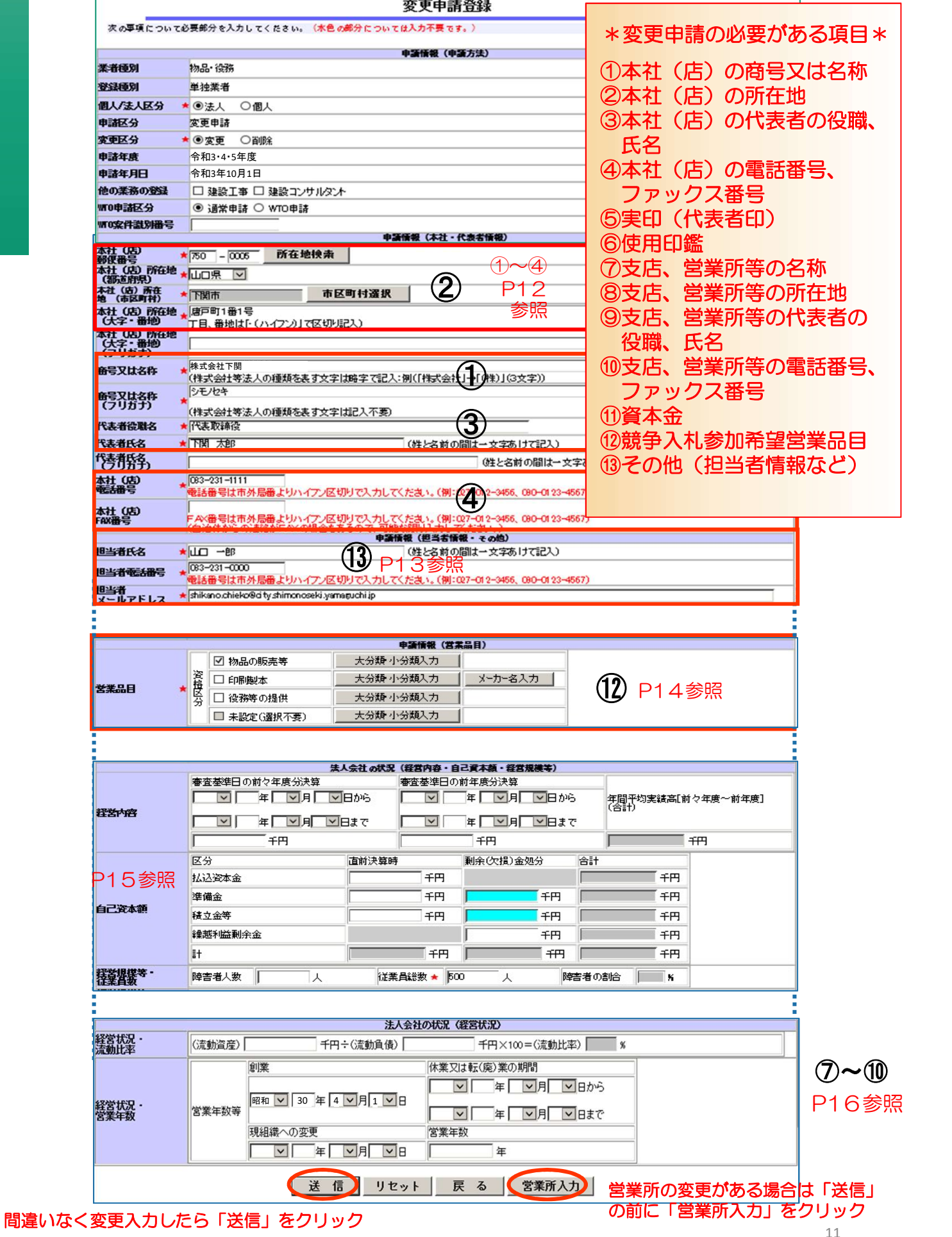

h

## ▼本社(店)の商号又は名称、所在地、代表者の役職、氏名、 電話番号、ファックス番号

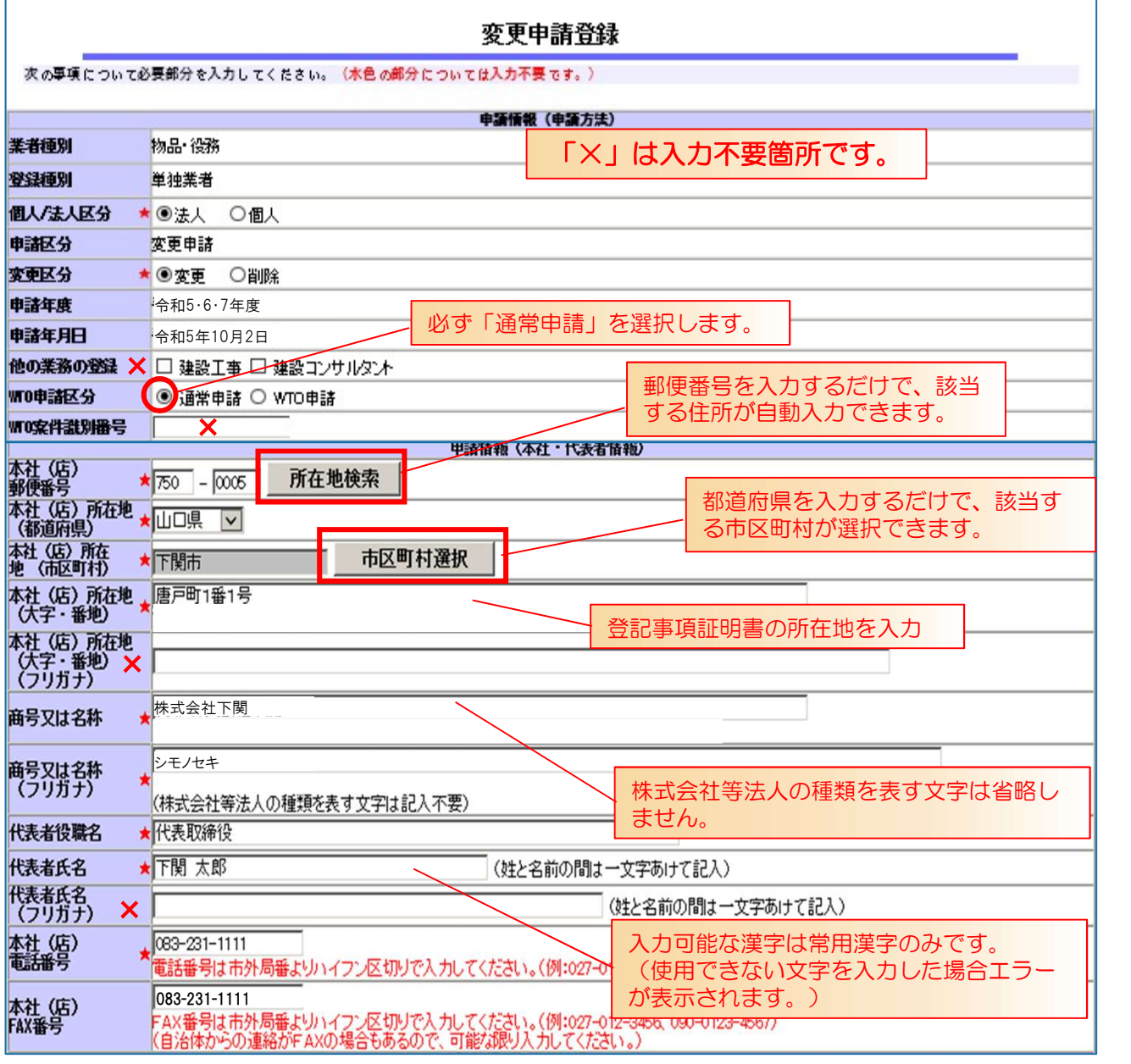

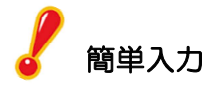

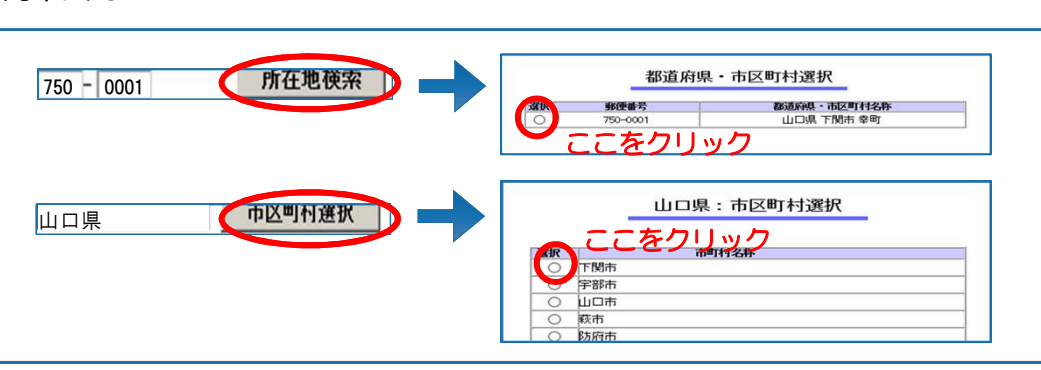

## ▼担当者氏名、電話番号、メールアドレス

#### 変更申請登録

次の事項について必要部分を入力してください。(水色の部分については入力不要です。)

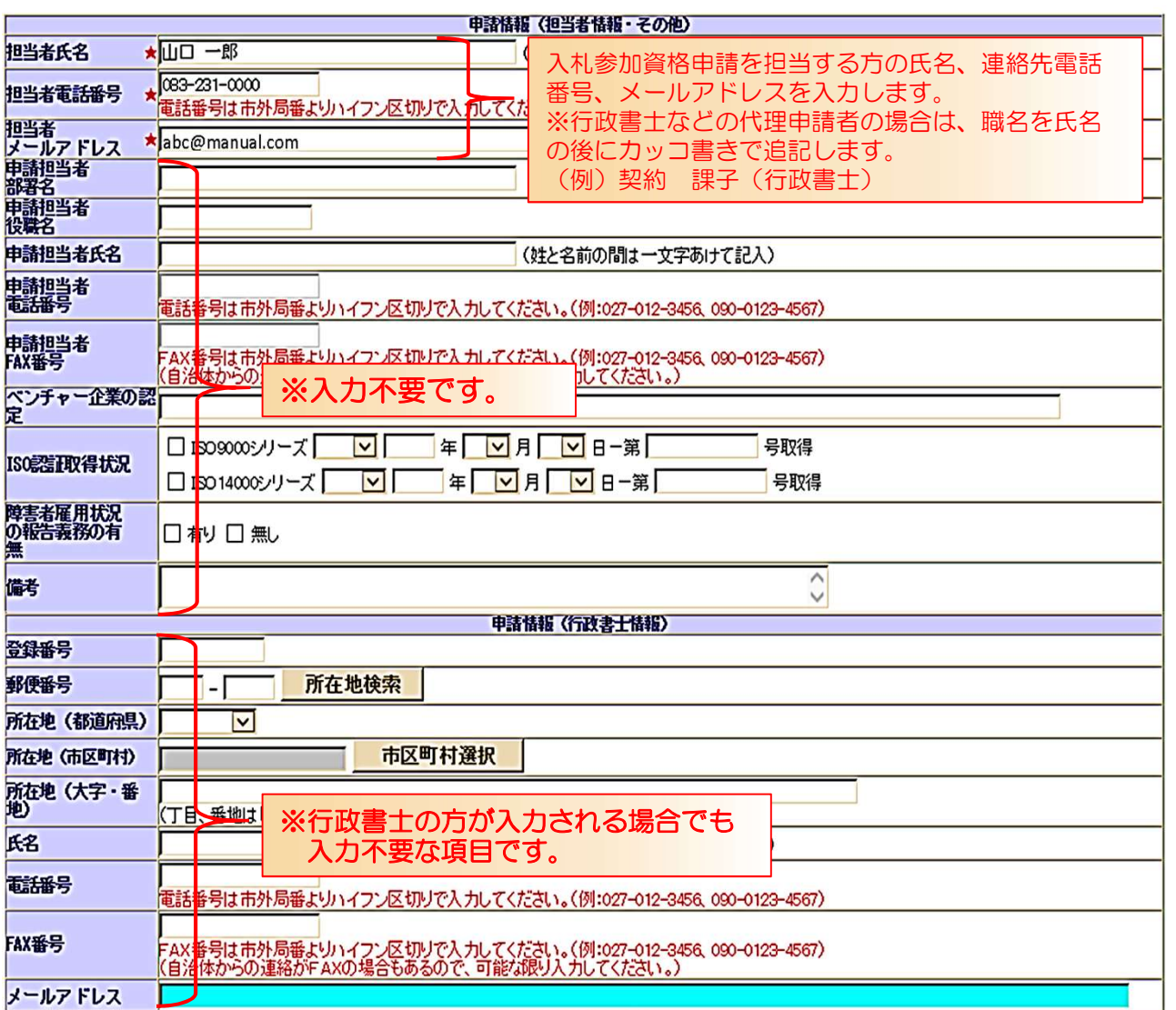

### ▼営業品目

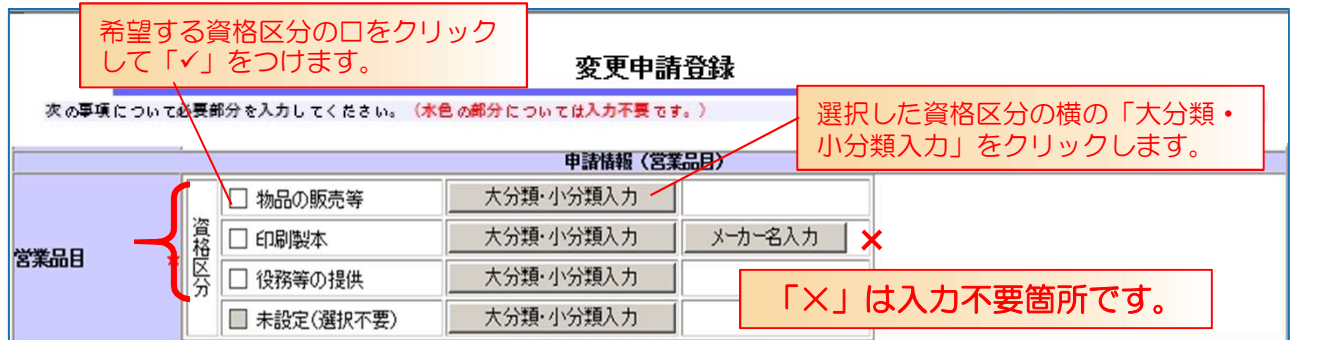

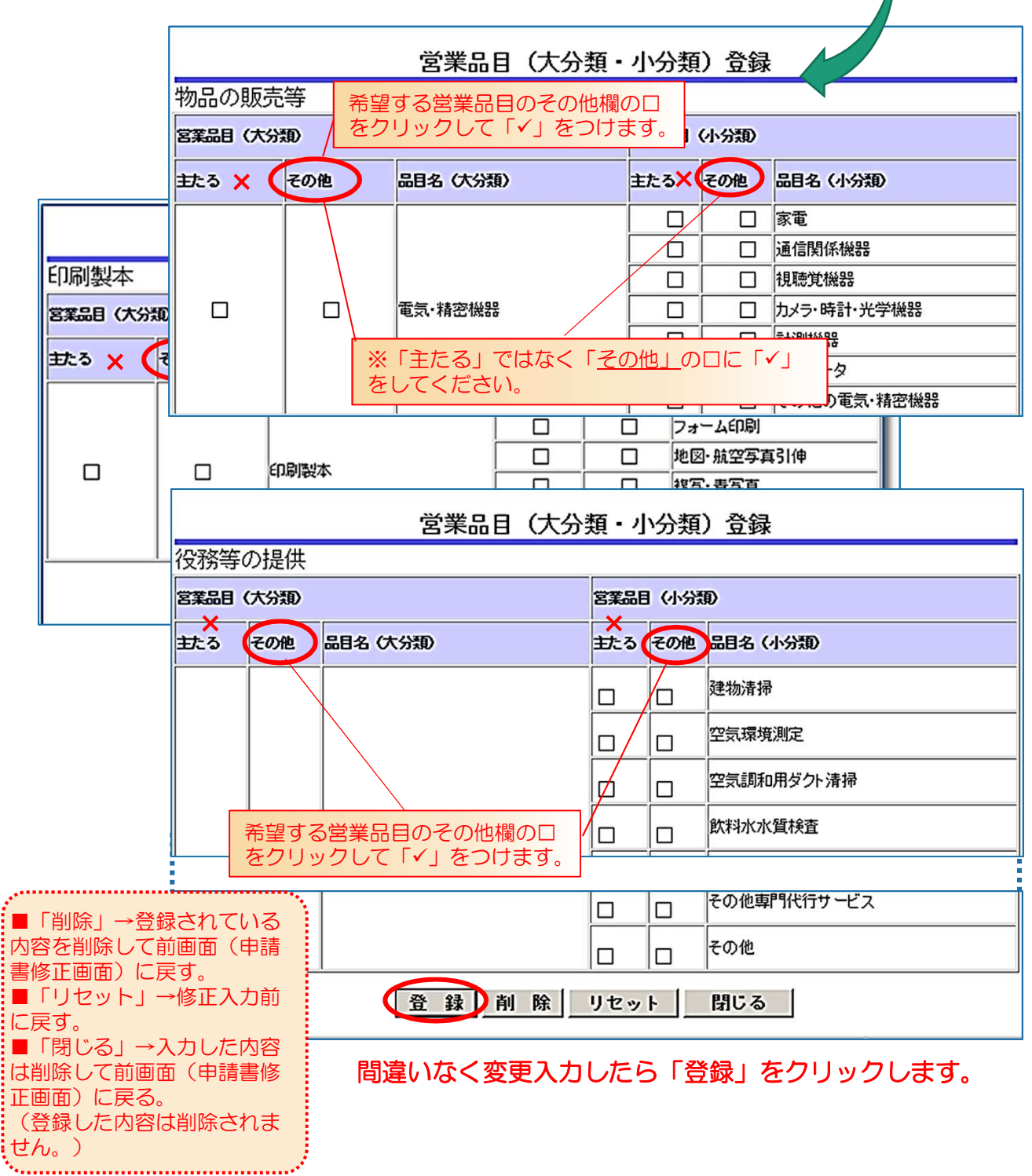

## ※法人会社の状況の項目は変更しないこと。

## 「×」は入力不要箇所です。

### 枠は、 変更項目ではないので入力しません。

![](_page_15_Picture_156.jpeg)

![](_page_15_Picture_157.jpeg)

![](_page_16_Figure_0.jpeg)

### 3 個別情報登録・申請自治体選択(委任先営業所の変更、削除)

![](_page_17_Figure_1.jpeg)

## Chapter 6 | 変更申請確認、完了

1 変更申請内容を確認します。 表示された内容に誤りがある場合は、「戻る」ボタンをクリックし、 修正箇所まで戻って修正してください。 誤りがなければ「印刷」をクリックし画面を必ず印刷してください。 ※印刷した画面「変更申請登録確認」を、申請書類と一緒に提出してください。

変更申請登録確認 登録はまだ完了していません。<br>「印刷」ボタンを押して、登録内容を確認してください。<br>以下の内容で登録してよろしければ「登録」ボタンを押して登録してください。<br>登録内容に誤りがあった場合は、「戻る」ボタンを押して修正箇所まで戻って修正してください。 *<u><b>DEA1846</u>*</u> 中語情報 (中語方法)<br>更新級 更新网 工作() **Mull-1935** WANDS! 单独黑者 更新前後が出るので、ここで確認 個人は人区分 读人 します。 申請区分 変更申請 変更入力箇所は朱書きとなります。 **常例不分** 实更 中語年故 令和5・6・7年度 申請年月日 令和5年10月2日 他の医路の容証 **игофЕДЕК 52** 通常申請 workstream 委任先受案所善号 ●任先営業所番号 奇任先営業所名 自治体 南任先営業所名 自治体 中語格望自治体 下聞市 下降水 к 日の営業所 中語情報 (本社·代表書情報) **FWW Pag** 熱性(皮) 750-0002 802-0002 AIL ORD FIGHT 山口県下関市宮田町 福岡県北九州市小倉北区京町 本社 (店)<br>西<del>GML</del> (フリガナ) **exxuse** 株式会社下関 **电容器等** シモノヤキ 代表書設職名 公布の気みテト 代表書氏名 **TM -80** 作品開発 基礎 083-231-1111 an-an-an-**林社(店)** 063-231-1111 00-000-000 。<br>「<br>松田支<br>松田大学 更新教 图封器氏名 下聞 一部 部品寄宿品等 083-231-1111 機関<br>メールアドレス abc@manual.com abc@manual.com SHELL **専活用当者**<br>冷戦女 申請期当者氏名 参加語法) き<br>電話番号 き<br>参加語法) き ベンチャー企業の話 **ISOENEERINGER** 防震性 星期の 进考 **中語情報《行政書士集報》**<br>東新選 更新的

![](_page_19_Picture_13.jpeg)

![](_page_20_Picture_44.jpeg)

2 印刷をすると、「登録」ボタンがクリックできるようになります。 確認画面を表示している時点では登録は完了していません。内容を確認した上で印刷された 内容で正しければ「登録」をクリックしてください。

![](_page_21_Figure_1.jpeg)

### 3 登録内容が表示されるので、「戻る」をクリックして、ログイン画面に戻ります。

 $\mathbf{r}$ 

![](_page_22_Picture_44.jpeg)

Ĩ.

![](_page_23_Picture_11.jpeg)

![](_page_23_Picture_1.jpeg)

「戻る」をクリックして、ログイン画面に戻ります。

4 次のメールが送信されます。 申請入力後、申請書類を送付してください。下関市に書類が届き、入力項目に間違いがなく、 申請書類に不備がなければ、「申請受理(物品・役務)完了の件」メールが届きます。 (≪参考1≫参照) また、認定日に「認定(物品・役務)完了の件」メールが届きます。(≪参考2≫参照)

![](_page_24_Picture_1.jpeg)

▲メールアドレスの間違い メールアドレスを間違って登録してしまった場合には、契約課までご連絡ください。 ▲受信制限を行っている

次のアドレスからの受信ができるように設定し、契約課までご連絡ください。 kykeiyak@city.shimonoseki.yamaguchi.jp

▲迷惑メール防止機能により市からのメールが、迷惑メールフォルダやゴミ箱に自動的に振り 分けられている

受信メールの振り分け(フィルター)設定を変更して頂くことで迷惑メールフォルダ への振り分けを防ぐことができます。

![](_page_24_Picture_6.jpeg)